## Meiji Mail 利用者マニュアル 【MacOS メールアプリ版】

第 1.0 版 2019 年 4 月 26 日

情報基盤本部

※本手順書は、「Meiji Mail の多要素認証設定」を既に行っている前提で記載しております。 「Meiji Mail の多要素認証設定」をまだ行っていない場合、以下の URL から行ってください。 <https://www.meiji.ac.jp/isc/mm-mfa/>

1. Dock より標準メールアプリ(=Apple Mail)を起動します

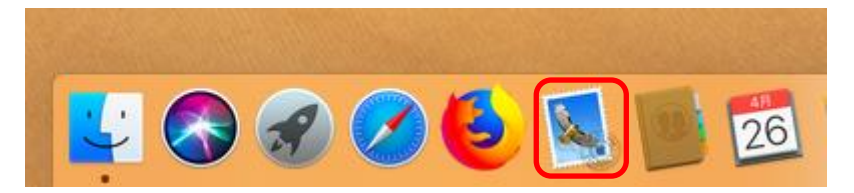

※ 既に他のメールアカウントを設定している場合は、受信トレイの画面が表示されます。 デスクトップ上部「メール」→「アカウントの追加」をクリックします。

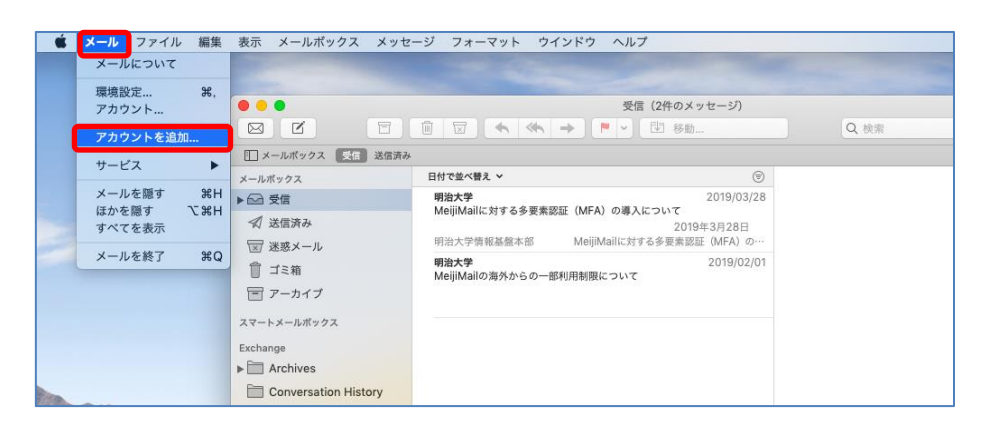

2. 「ようこそメールへ」画面が表示されますので、「続ける」をクリックします

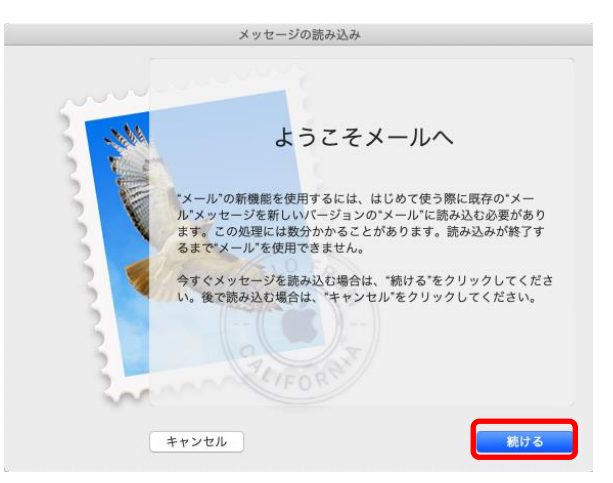

3. 「Exchange」を選択し、「続ける」をクリックします

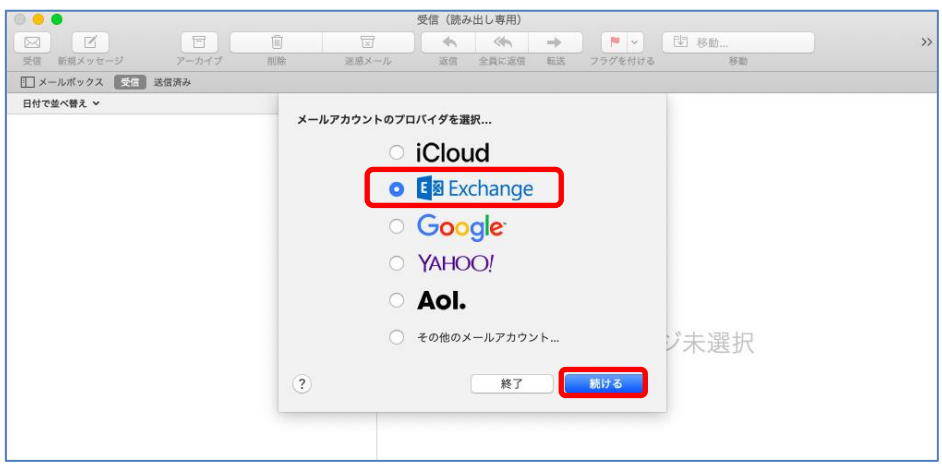

4. 「名前 (=アカウント設定名)」を任意に、メールアドレスに「Meiji Mail アドレス」を入力し、 「サインイン」をクリックします

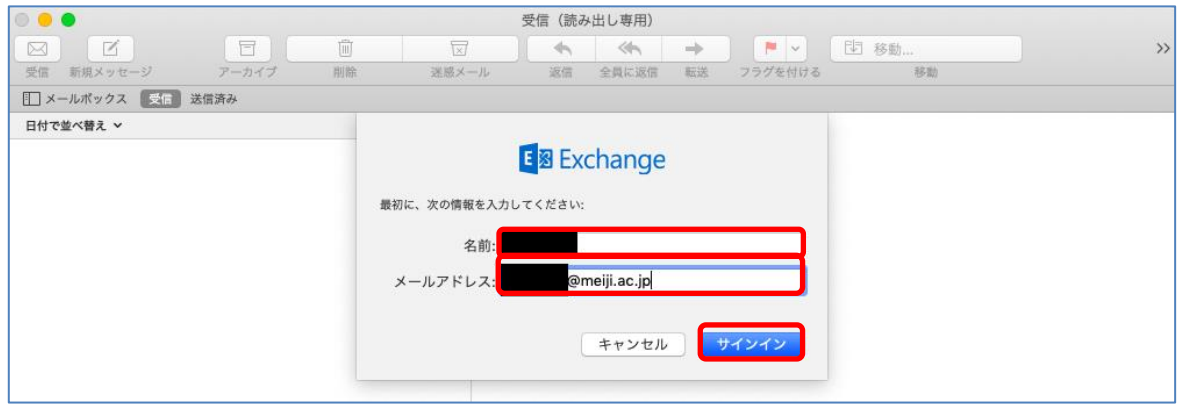

5. 「サインイン」をクリックします。

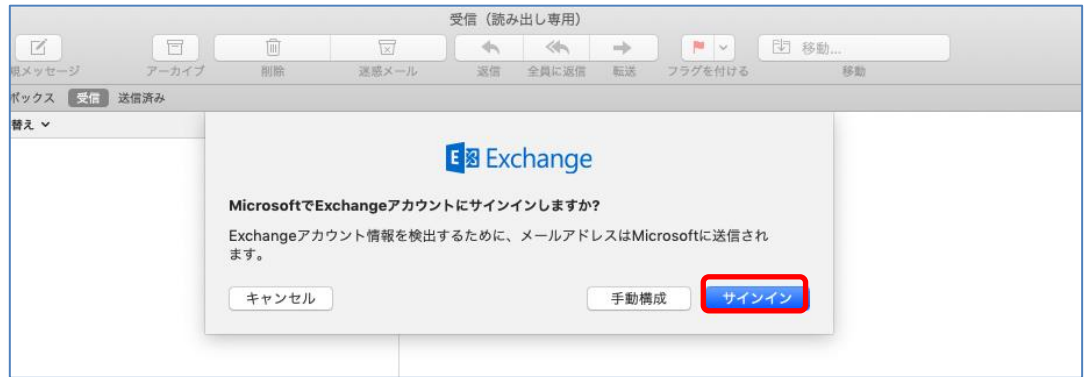

6. Meiji Mail のパスワードを入力し、「サインイン」をクリックします。

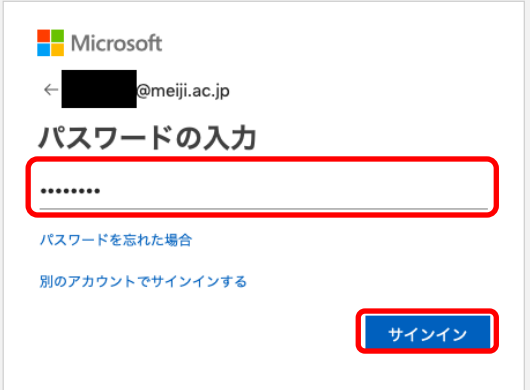

※ 学外のネットワークに接続している時のみ、スマートフォンの「Microsoft Authenticator」 に表示されている6ケタの認証コードもしくは、SMS で送られてくる6ケタの認証コードを 入力し「検証」をクリックします

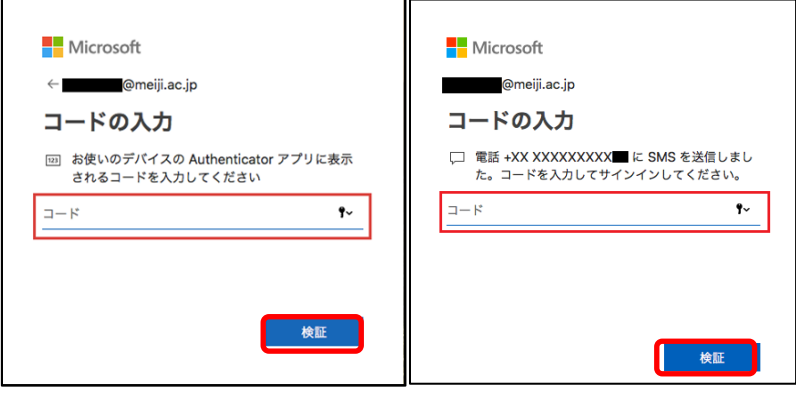

※利用者によっては、「要求されているアクセス許可」画面が表示されます。「承諾」をクリックし

ます

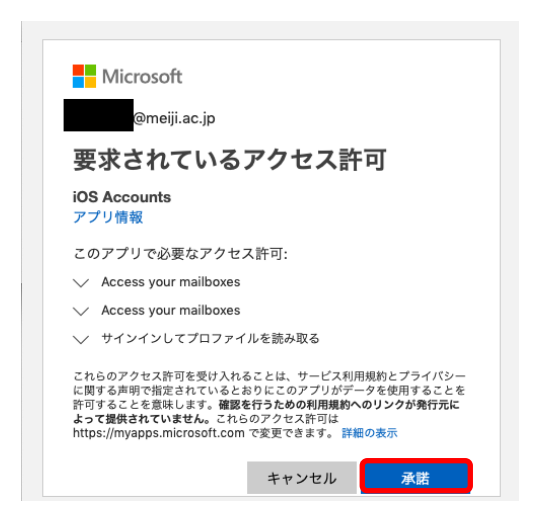

7. 「完了」をクリックします。

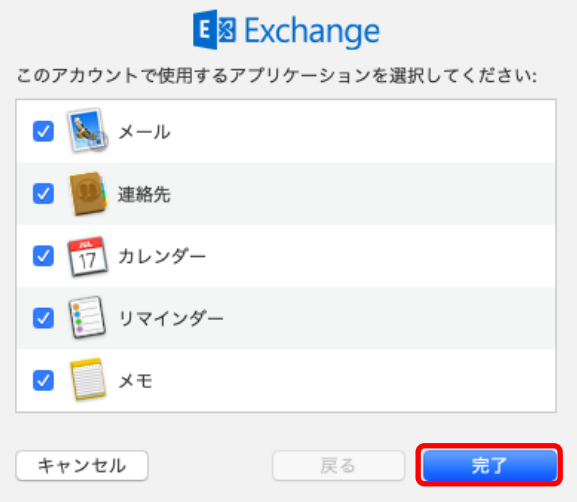

## 参考

## A) Office 365 メールボックスの制限事項について

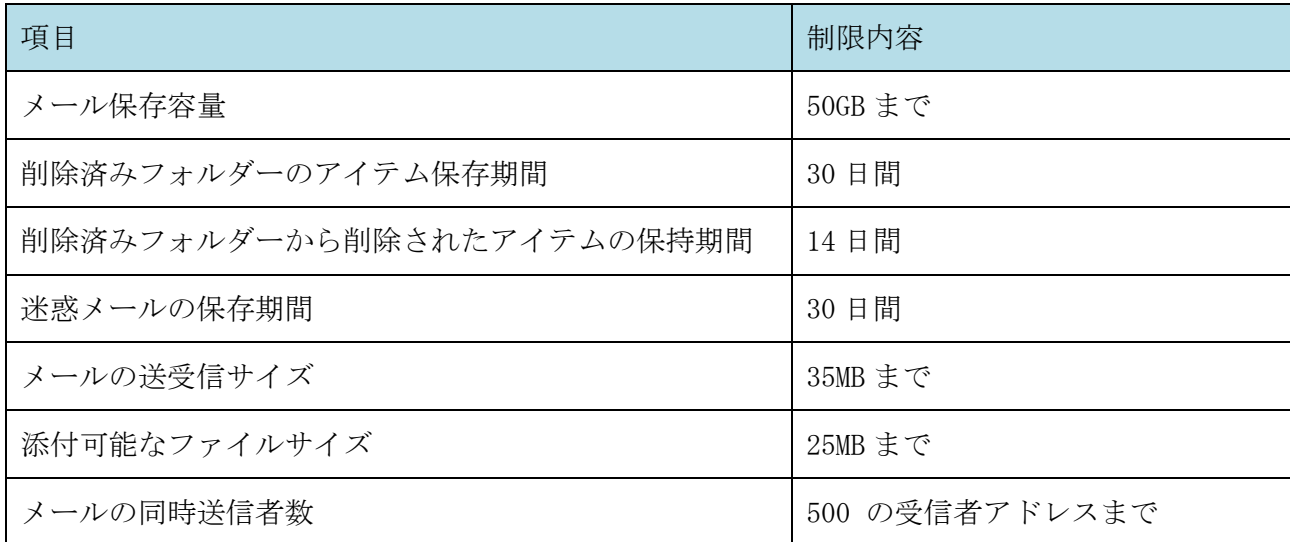